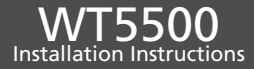

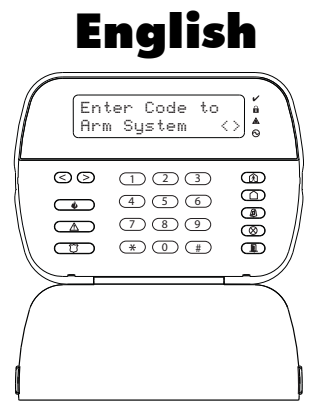

WARNING: Please refer to the System Installation Manual for information on limitations regarding product use and function, and information on the limitations as to liability of the manufacturer.<br>NOTE: These instructions ar

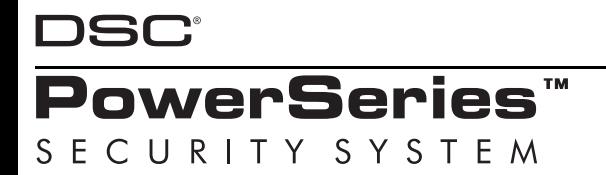

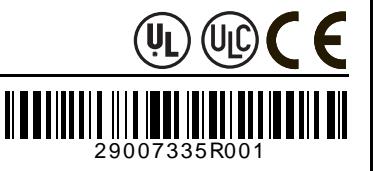

# **English**<br>Installation Instructions

The WT5500 keypad can be used on security systems with up to 64 zones. The WT5500 keypad is compatible with the SI9155 system.

# **Specifications**

- Temperature range: -6°C to  $+54$ °C (22°F to 140°F), Temperature range for UL/ULC:  $0^{\circ}$ C to  $+49^{\circ}$ C (32°F to 120°F)
- Humidity (MAX): 93%R.H.
- Plastic enclosure protection degree: IP30, IK04
- Transformer voltage:  $4.5V$   $\odot$  0.5A
- Battery: 3V
- WT5500 Current draw: 50mA (standby)/125mA (maximum)
- Wall mount tamper
- 5 programmable function keys
- Ready (Green LED), Armed (Red LED), Trouble (Yellow LED), AC (Green LED)
- Frequency: 433.92MHz (WT5500-433 only)
- Frequency: 868.35MHz (WT5500-868 only)

# **Unpacking**

The WT5500 keypad package is available in five distinct configurations, Standard, Proximity, Complete, Desk Stand, and Proximity Tags Only. The contents of each are described below.

- 
- 
- •1 Installation manual<br>•1 Inner door sticker
- 
- 
- •1 Hardware pack •1 Hardware pack

- 
- •1 WT5500X AC transformer •1 WT5500X AC transformer
- •1 WT5500DMK desk stand •1 Installation manual
- •1 WT5500BRK wall bracket
- •1 Installation manual
- •1 Inner door sticker
- •4 AA batteries
- •1 Hardware pack
- WT5500 STANDARD WT5500P PROXIMITY
- •1 WT5500 keypad •1 WT5500P keypad
	- •1 Inner door sticker •1 Inner door sticker
	-
	-

•1 PT4 (433MHz proximity tag) or PT8 (868MHz proximity tag)

# WT5500D - COMPLETE WT5500DMK - DESK STAND<br>• 1 WT5500 kevoad • 1 WT5500DMK kevoad

- •1 WT5500DMK keypad<br>•1 WT5500X AC transformer
- 
- 
- 

## •1 PT4 (433MHz proximity tag) or PT8 (868MHz proximity tag)

You should mount the keypad where it is accessible from designated points of entry and exit. Once you have selected a dry and secure location, perform

2. With the smooth face of the mounting plate facing up, use the four screws

3. Align the four mounting slots in the WT5500 housing with the four mounting tabs protruding from the mounting plate.

5. Firmly but carefully snap the unit down onto the mounting plate.

provided to affix the mounting plate to the wall.

1. Place the desk stand on a secure, uncluttered surface. 2. Align the four mounting slots in the WT5500 housing with the four

4. Firmly but carefully snap the unit down onto the desk stand.

mounting tabs protruding from the desk stand.

4. Slide the unit into place.

0

3. Slide the unit into place.

**Apply Battery Power**

**Desk Stand**

Screw Holes<sup>\*</sup>

Screw Holes

1. Locate the screw holes (4) at each corner of the mounting plate.

Mounting Tabs

**Mounting**

the following steps to mount the keypad. **Mounting Plate**

•1 Installation manual

ه پ

PROXIMITY TAGS ONLY

1. Slide the unit up and out from the mounting plate. The bay for the four AA batteries is open and clearly visible at the back of the unit.

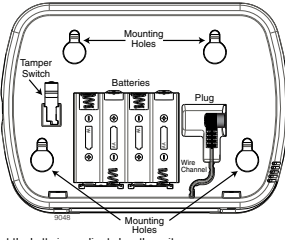

- 2. Insert the batteries as directed on the unit.
- 3. Replace the unit on the mounting plate.

## **Apply AC Power**

Screw Holes<sup></sup>

Screw Holes

- 1. Slide the unit up and out from the mounting plate.
- 2. Locate the AC adaptor jack at the back of the unit housing.
- 3. Place the AC adaptor plug in the housing indentation, perpendicular to the unit. Insert the adaptor plug firmly into the jack.
- 4. Pivot the adaptor plug downwards so that it fits flush with the housing. Guide the AC wire along the channel provided in the unit housing; the wire should finally extend through the bottom of the housing.
- 5. Replace the unit on the mounting plate.
- 6. Plug the AC adaptor into a wall outlet.

# **Programming the Keypad**

There are several programming options available for the keypad. These are described below. Programming the keypad is similar to programming the rest of the system. To turn an option on or off, press the number corresponding to the option on the number pad. The numbers of the options that are currently turned on will be displayed along the top of the LCD. For information on programming the rest of your security system, please refer to your system's Installation Manual.

# **Broadcasting LCD Labels**

All LCD programming is done using the keypad. If more than one LCD keypad is present on the system, labels programmed at one keypad can be broadcast to all other LCD keypads. Perform the following procedure in order to broadcast labels-

1. Program one LCD keypad completely.

•1 WT5500BRK wall bracket<br>•1 Installation manual

- 
- •4 AA batteries •4 AA batteries

- 
- 
- 
- 

- 
- 2. Enter keypad programming by pressing  $\clubsuit > 8 >$  Installer Code  $> \clubsuit$ .<br>3. Enter Section 998 at the keypad that was programmed. The keypad will now broadcast the label programming to the PC9155. The PC9155 will then program the labels in others WT5500 keypads that have been enrolled by way of the RF link.
- NOTE: This operation may take several minutes.

4. When the keypad is finished press the  $#$  key to exit.

NOTE: Label broadcast from this keypad is only compatible with other WT5500 keypads.

## **Language Programming**

Hold the ( $\le$  >) keys for 2 seconds to enter language programming. Scroll to the desired language and press  $\neq$  to select.

NOTE: If Section 077, Option 4 is turned off, language programming can only be performed while in installers programming.

# **Enrolling the Keypad**

The WT5500 must be configured in tandem with the PC9155 in order for the system to function as desired.

- 1. Turn on the PC9155 unit. The panel will be alert to any keypad enrollment activity for a period of two minutes. Note that the unit's Ready and AC LEDs will be activated for this two-minute period.
- 2. A WT5500 must be turned on during this two-minute period for it to be assigned to the PC9155.
- 3. Simultaneously press and hold the  $*$  and  $#$  keys; by doing so you force the keypad to broadcast its ESN (electronic security number). The keypad will intermittently flash its Ready and AC LEDs (one second on, one second off). This indicates that the keypad is in enrollment mode.
- 4. When the keypad has been successfully enrolled this should take less than 30 seconds on the system, the message 'Enrollment Successful' will be displayed on the keypad LCD for five seconds. The Ready and AC LEDs will return to their ready state.

Any additional keypads to be added to this system can be enrolled in the same manner as described above. The system will add each keypad to the next available slot, and this slot number will be displayed on the keypad's LCD display once the keypad has been successfully enrolled.

## **Programming Labels**

- 1. Use this section to assign a meaningful name (e.g. Front Door, Hallway, etc) to each zone.
- 2. Enter keypad programming by pressing  $\frac{1}{2} > 8 >$  *Installer Code* >  $\frac{1}{2}$ . Enter the 3-digit section number for the label to be programmed.
- 3. Use the arrow keys  $\left\langle \ll\right\rangle$  to move the cursor underneath the letter to be changed.
- 4. Press the number keys 1 through 9, corresponding to the letter you require. For example, pressing number key 2 once will display the letter D; pressing it again will display the letter E; pressing it a third time will display the letter F, and so on.
- [1] A, B, C, 1 [4] J, K, L, 4 [7] S, T, U, 7 [0] Space
- $[2] D$ ,  $E$ ,  $F$ ,  $2$ ,  $[5] M$ ,  $N$ ,  $0$ ,  $5$ ,  $[8] V$ ,  $W$ ,  $X$ ,  $8$
- $\overline{3}$  = G, H, I, 3  $\overline{6}$  = P, Q, R, 6  $\overline{9}$  = Y, Z, 9,0
- 5. When the required letter or number is displayed use the arrow keys ( $\lt$   $>$ ) to scroll to the next letter.
- 6. When you are finished programming the Zone Label, press Q. Scroll to 'Save' and press Q again.
- 7. Repeat Steps 2 through 5 until all Labels are programmed.

## **ASCII Characters**

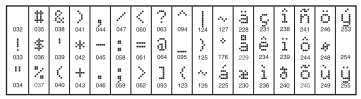

## **Changing Brightness/Contrast** LCD Keypads

- 1. Press [\*|[6][Master code].
- 2. Use the arrow keys  $\left(\ll\right)$  to scroll to either Brightness Control or to Contrast Control.
- 3. Press \* to select the setting you want to adjust.
- 4. a) Brightness Control: There are multiple backlight levels. Use the arrow keys  $\left\langle \ll\right\rangle$  to scroll to the desired level.
- 5. b) Contrast Control: There are 10 different display contrast levels. Use the arrow keys  $(<>)$  to scroll to the desired contrast level.

6. To exit, press  $#$ .

## **Changing the Buzzer Level** LCD Keypads

- 1. Press [\* 161 Master Code].
- 2. Use the arrow keys  $\left(<>\right>$  to scroll to Buzzer Control.
- 3. Use the arrow keys  $\zeta \ll \gt 1$  to scroll to the desired buzzer level among the 21 available selections.

4. To exit, press  $#$ .

# **Keypad Enrollment**

Enter keypad programming by pressing  $\bigstar > 8 >$  Installer's Code  $> 000$ .

## [0] Partition / Slot Assignment

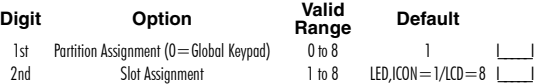

[1]-[5] Function Key Assignment

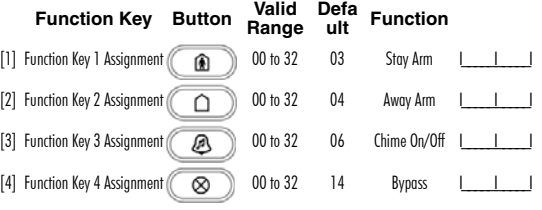

# **Limited Warranty**<br>Digital Security Controls warrants that for a

period of 12 months from the date of purchase, the product shall be free of defects in materials and workmanship under normal use and that in fulfilment of any breach of such warranty, Digital Security Controls shall, at its option, repair or replace the defective equipment upon return of the equipment to its repair depot. This warranty applies only to defects in parts and workmanship and not to damage incurred in shipping or handling, or damage due to causes beyond the control of Digital Security Controls such as lightning, excessive voltage, mechanical shock, water damage, or damage arising out of abuse, alteration or improper application of the equipment.

The foregoing warranty shall apply only to the original buyer, and is and shall be in lieu of any and all other warranties, whether expressed or implied and of all other obligations or liabilities on the part of Digital Security Controls. Digital Security Controls neither assumes responsibility for, nor authorizes any other person purporting to act on its behalf to modify or to change this warranty, nor to assume for it any other warranty or liability concerning this product.

In no event shall Digital Security Controls be liable for any direct, indirect or consequential damages, loss of anticipated profits, loss of time or any other losses incurred by the buyer in connection with the purchase, installation or operation or failure of this product.

*Warning: Digital Security Controls recommends that the entire system be completely tested on a regular basis. However, despite frequent testing, and due to, but not limited to, criminal tampering or electrical disruption, it is possible for this product to fail to perform as expected.*

*Important Information:Changes or modifications not expressly approved by Digital Security Controls could void the user's authority to operate this equipment.*

## **FCC Compliance Statement**

Caution: Changes or modifications not expressly approved by Digital Security Controls could void your authority to use this equipment.

This equipment generates and uses radio frequency energy and if not installed and used properly, in strict accordance with the manufacturer's instructions, may cause interference to radio and television reception. It has been type tested and found to comply with the limits for Class B device in accordance with the specifications in Subpart "B" of Part 15 of FCC Rules, which are designed to provide reasonable protection against such interference in any residential installation. However, there is no guarantee that interference will not occur in a particular installation. If this equipment does cause interference to television or radio reception, which can be determined by turning the equipment off and on, the user is encouraged to try to correct the interference by one or more of the following measures:

- Re-orient the receiving antenna
- Relocate the alarm control with respect to the receiver
- Move the alarm control away from the receiver

• Connect the alarm control into a different outlet so that alarm control and receiver are on different circuits.

If necessary, the user should consult the dealer or an experienced radio/television technician for additional suggestions. The user may find the following booklet prepared by the FCC helpful: "How to Identify and Resolve Radio/Television Interference Problems". This booklet is available from the U.S. Government Printing Office, Washington, D.C. 20402, Stock # 004-000-00345-4.

This Class B digital apparatus complies with Canadian ICES-003.

Cet appareil numérique de la classe B est conforme à la norme NMB-003 du Canada. IC:160A-WT5500

The term IC before the radio certification number signifies that the Industry Canada technical specifications were met.

Operating Instructions shall be made available to the user.

DSC erklærer herved at denne komponenten overholder alle viktige krav samt andre bestemmelser gitt i direktiv 1999/5/EC.

Por este meio, a DSC, declara que este equipamento está em conformidade com os requisitos essenciais e outras determinações relevantes da Directiva 1999/5/EC.

"DSC bekräftar härmed att denna apparat uppfyller de väsenfliga kraven och

Con la presente la Digital Security Controls dichiara che questo prodotto è<br>conforme ai requisiti essenziali ed altre disposizioni rilevanti relative alla Direttiva 1999/05/CE

Por la presente, DSC declara que este equipo está en conformidad con los requisitos esenciales y otros requisitos relevantes de la Directiva 1999/5/EC.

Hierdurch erklärt DSC, daß dieses Gerät den erforderlichen Bedingungen und Vorrausetzungen der Richtlinie 1999/S/EC entspricht.

'Δία του παρόντος, η DSC, δηλώνει ότι αυτή η συσκευή είναι σύμφωνη με τις ουσιώδης απαιτήσεις και με όλες τις άλλες σχετικές αναφορές της Οδηγίας 1999/5/ΕC'

Hierbij verklaart DSC dat dit toestel in overeenstemming is met de eisen en bepalingen van richtlijn 1999/5/EC.

Par la présente. DSC déclare que cet article est conforme aux éxigences essentielles et autres relevantes stipulations de la directive 1999/5/EC.

DSC vakuuttaa laitteen täyttävän direktiivin 1999/5/EC olennaiset vaatimukset.

Hereby, DSC, declares that this device is in compliance with the essential requirements and other relevant provisions of Directive 1999/5/EC.

The complete R & TTE Declaration of Conformity can be found at www.dsc.com/intl/rttedirect.htm.

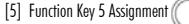

 $\boxed{5}$  00 to 32 16 Quick Exit

[16] - Quick Exit

[17] - Activate Stay/Away Zones [25] - Instant Stay Arm  $[33]$  - Night Arm

## Keypad Function Keys

Please see your system installation manual for a complete list of all the function key options available for your system.

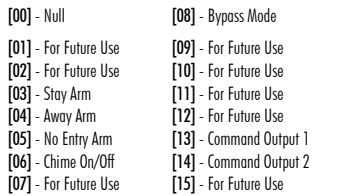

# **Keypad Programming**

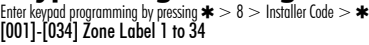

E.g. For Zone 1 enter section 001, for Zone 2 enter section 002, etc. Default: 'Zone \_01' - 'Zone \_34'

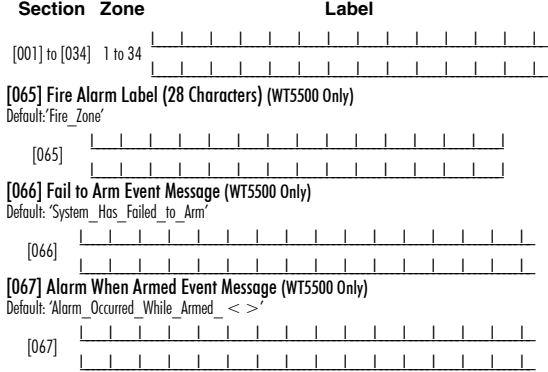

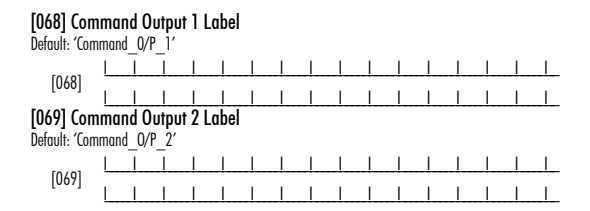

## [074] First Keypad Options

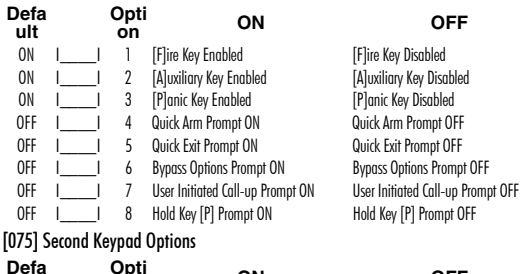

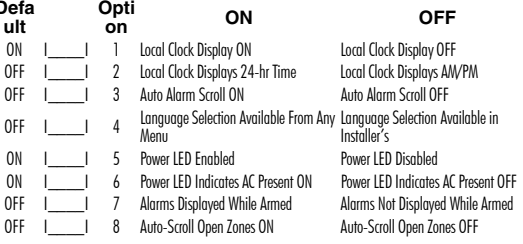

## [076] Third Keypad Options

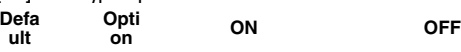

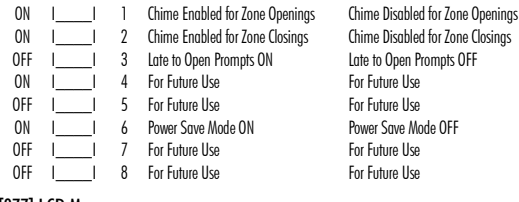

## [077] LCD Message

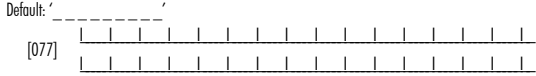

# [078] Download LCD Message Duration

 $\overline{\phantom{a}}$  I (Valid entries are 000-255), 000 = Unlimited Message Disp. This number represents the number of times the downloaded message is cleared by pressing any key after the message has timedout.

[100] CO Detector Alarm Label Default: 'CO\_Alarm\_Evacuate\_A

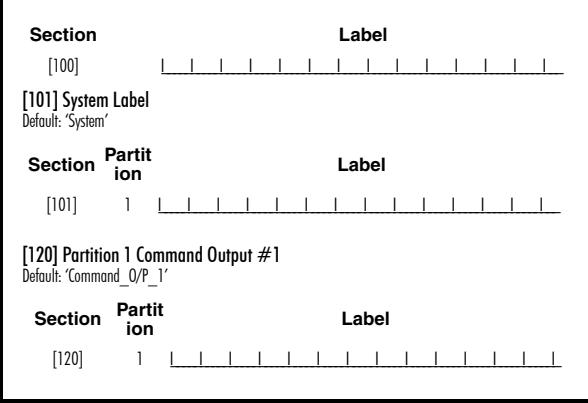

[121] Partition 1 Command Output #2 Default: 'Command\_O/P\_2'

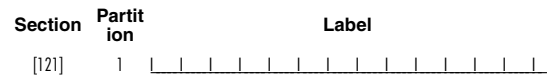

[997]View Software Version [998]Global Label Broadcast [999]Reset Keypad Programming to Factory Defaults

## **Keypad LED Symbols**

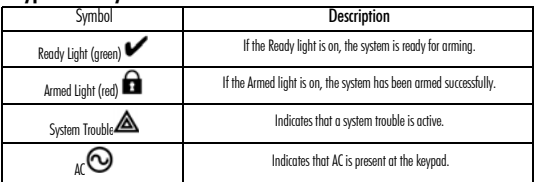

**IMPORTANT - READ CAREFULLY: DSC Software purchased with or without Products and Components is copyrighted and is purchased under the following license terms:**

- · This End-User License Agreement ("EULA") is a legal agreement between **You** (the company, individual or entity who acquired the Software and any related Hardware) and **Digital Security Controls, a division of Tyco Safety Products Canada Ltd.** ("DSC"), the manufacturer of the integrated security systems and the developer of the software and any related products or components ("HARDWARE") which You acquired.
- If the DSC software product ("SOFTWARE PRODUCT" or "SOFTWARE") is intended to be accompanied by HARDWARE, and is NOT accompanied by new HARDWARE, You may not use, copy or install the SOFTWARE PRODUCT. The SOFTWARE PRODUCT includes computer software, and may include associated media, printed materials, and "online" or electronic documentation.
- Any software provided along with the SOFTWARE PRODUCT that is associated with a separate end-user license agreement is licensed to You under the terms of that license agreement.
- By installing, copying, downloading, storing, accessing or otherwise using the SOFTWARE PRODUCT, You agree unconditionally to be bound by the terms of this EULA, even if this EULA is deemed to be a modification of any previous arrangement or contract. If You do not agree to the terms of this EULA, DSC is unwilling to license the SOFTWARE PRODUCT to

You, and You have no right to use it.

### **SOFTWARE PRODUCT LICENSE**

The SOFTWARE PRODUCT is protected by copyright laws and international copyright treaties, as well as other intellectual property laws and treaties. The SOFTWARE PRODUCT is licensed, not sold.

- **1. GRANT OF LICENSE.** This EULA grants You the following rights:
- (a) **Software Installation and Use** For each license You acquire, You may have only one copy of the SOFTWARE PRODUCT installed.
- (b) **Storage/Network Use** The SOFTWARE PRODUCT may not be installed, accessed, displayed, run, shared or used concurrently on or from different computers, including a workstation, terminal or other digital electronic device ("Device"). In other words, if You have several workstations, You will have to acquire a license for each workstation where the SOFTWARE will be used.
- (c) **Backup Copy** You may make back-up copies of the SOFTWARE PRODUCT, but You may only have one copy per license installed at any given time. You may use the back-up copy solely for archival purposes. Except as expressly provided in this EULA, You may not otherwise make copies of the SOFTWARE PRODUCT, including the printed materials accompanying the SOFTWARE.

### **2. DESCRIPTION OF OTHER RIGHTS AND LIMITATIONS.**

- (a) **Limitations on Reverse Engineering, Decompilation and Disassembly** You may not reverse engineer, decompile, or disassemble the SOFTWARE PRODUCT, except and only to the extent that such activity is expressly permitted by applicable law notwithstanding this limitation. You may not make any changes or modifications to the Software, without the written permission of an officer of DSC. You may not remove any proprietary notices, marks or labels from the Software Product. You shall institute reasonable measures to ensure compliance with the terms and conditions of this EULA.
- (b) **Separation of Components** The SOFTWARE PRODUCT is licensed as a single product. Its component parts may not be separated for use on more than one HARDWARE unit.
- (c) **Single INTEGRATED PRODUCT** If You acquired this SOFTWARE with HARDWARE, then the SOFTWARE PRODUCT is licensed with the HARDWARE as a single integrated product. In this case, the SOFTWARE PRODUCT may only be used with the HARDWARE as set forth in this EULA.
- (d) **Rental** You may not rent, lease or lend the SOFTWARE PRODUCT. You may not make it available to others or post it on a server or web site.
- **Software Product Transfer** You may transfer all of Your rights under this EULA only as part of a permanent sale or transfer of the HARDWARE, provided You retain no copies, You transfer all of the SOFTWARE PRODUCT (including all component parts, the media and printed materials, any upgrades and this EULA), and provided the recipient agrees to the terms of this EULA. If the SOFTWARE PRODUCT is an upgrade, any transfer must also include all prior versions of the SOFTWARE PRODUCT.
- (f) **Termination** Without prejudice to any other rights, DSC may terminate this EULA if You fail to comply with the terms and conditions of this EULA. In such event, You must destroy all copies of the SOFTWARE PRODUCT and all of its component parts.
- (g) **Trademarks** This EULA does not grant You any rights in connection with any trademarks or service marks of DSC or its suppliers.

All title and intellectual property rights in and to the SOFTWARE PRODUCT (including but not limited to any images, photographs, and text incorporated into the SOFTWARE PRODUCT), the accompanying printed materials, and any copies of the SOFTWARE PRODUCT, are owned by DSC or its suppliers. You may not copy the printed materials accompanying the SOFTWARE PRODUCT. All title and intellectual property rights in and to the content which may be accessed through use of the SOFTWARE PRODUCT are the property of the respective content owner and may be protected by applicable copyright or other intellectual property laws and treaties. This EULA grants You no rights to use such content. All rights not expressly granted under this EULA are reserved by DSC and its suppliers.

#### **4. EXPORT RESTRICTIONS.**

You agree that You will not export or re-export the SOFTWARE PRODUCT to any country, person, or entity subject to Canadian export restrictions.

**5. CHOICE OF LAW**: This Software License Agreement is governed by the laws of the Province of Ontario, Canada.

### **6. ARBITRATION**

All disputes arising in connection with this Agreement shall be determined by final and binding arbitration in accordance with the Arbitration Act, and the parties agree to be bound by the arbitrator's decision. The place of arbitration shall be Toronto, Canada, and the language of the arbitration shall be English.

#### **7. LIMITED WARRANTY**

#### **(i) NO WARRANTY**

DSC PROVIDES THE SOFTWARE "AS IS" WITHOUT WARRANTY. DSC DOES NOT WARRANT THAT THE SOFTWARE WILL MEET YOUR REQUIREMENTS OR THAT OPERATION OF THE SOFTWARE WILL BE UNINTERRUPTED OR ERROR-FREE.

### **(j) CHANGES IN OPERATING ENVIRONMENT**

DSC shall not be responsible for problems caused by changes in the operating characteristics of the HARDWARE, or for problems in the interaction of the SOFTWARE PRODUCT with non-DSC-SOFTWARE or HARDWARE **PRODUCTS** 

### **(k) LIMITATION OF LIABILITY; WARRANTY REFLECTS ALLOCATION OF RISK**

IN ANY EVENT, IF ANY STATUTE IMPLIES WARRANTIES OR CONDITIONS NOT STATED IN THIS LICENSE AGREEMENT, DSC'S ENTIRE LIABILITY UNDER ANY PROVISION OF THIS LICENSE AGREEMENT SHALL BE LIMITED TO THE GREATER OF THE AMOUNT ACTUALLY PAID BY YOU TO LICENSE THE SOFTWARE PRODUCT AND FIVE CANADIAN DOLLARS (CAD\$5.00). BECAUSE SOME JURISDICTIONS DO NOT ALLOW THE EXCLUSION OR LIMITATION OF LIABILITY FOR CONSEQUENTIAL OR INCIDENTAL DAMAGES, THE ABOVE LIMITATION MAY NOT APPLY TO **YOU** 

#### **(l) DISCLAIMER OF WARRANTIES**

THIS WARRANTY CONTAINS THE ENTIRE WARRANTY AND SHALL BE IN LIEU OF ANY AND ALL OTHER WARRANTIES, WHETHER EXPRESSED OR IMPLIED (INCLUDING ALL IMPLIED WARRANTIES OF MERCHANTABILITY OR FITNESS FOR A PARTICULAR PURPOSE) AND OF

**3. COPYRIGHT.** 

ALL OTHER OBLIGATIONS OR LIABILITIES ON THE PART OF DSC. DSC MAKES NO OTHER WARRANTIES. DSC NEITHER ASSUMES NOR AUTHORIZES ANY OTHER PERSON PURPORTING TO ACT ON ITS BEHALF TO MODIFY OR TO CHANGE THIS WARRANTY, NOR TO ASSUME FOR IT ANY OTHER WARRANTY OR LIABILITY CONCERNING THIS SOFTWARE PRODUCT.

## **(m) EXCLUSIVE REMEDY AND LIMITATION OF WARRANTY**

UNDER NO CIRCUMSTANCES SHALL DSC BE LIABLE FOR ANY SPECIAL, INCIDENTAL, CONSEQUENTIAL OR INDIRECT DAMAGES BASED UPON BREACH OF WARRANTY, BREACH OF CONTRACT, NEGLIGENCE, STRICT LIABILITY, OR ANY OTHER LEGAL THEORY. SUCH DAMAGES INCLUDE, BUT ARE NOT LIMITED TO, LOSS OF PROFITS, LOSS OF THE SOFTWARE PRODUCT OR ANY ASSOCIATED EQUIPMENT, COST OF CAPITAL, COST OF SUBSTITUTE OR REPLACEMENT EQUIPMENT, FACILITIES OR SERVICES, DOWN TIME, PURCHASERS TIME, THE CLAIMS OF THIRD PARTIES, INCLUDING CUSTOMERS, AND INJURY TO PROPERTY.

**WARNING: DSC recommends that the entire system be completely tested on a regular basis. However, despite frequent testing, and due to, but not limited to, criminal tampering or electrical disruption, it is possible for this SOFTWARE PRODUCT to fail to perform as expected.**